# **Implementation Guide**

# **Identity Manager Entitlements Service Driver 4.0.2**

**June 2012**

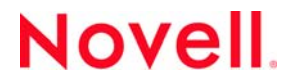

#### **Legal Notices**

Novell, Inc. makes no representations or warranties with respect to the contents or use of this documentation, and specifically disclaims any express or implied warranties of merchantability or fitness for any particular purpose. Further, Novell, Inc. reserves the right to revise this publication and to make changes to its content, at any time, without obligation to notify any person or entity of such revisions or changes.

Further, Novell, Inc. makes no representations or warranties with respect to any software, and specifically disclaims any express or implied warranties of merchantability or fitness for any particular purpose. Further, Novell, Inc. reserves the right to make changes to any and all parts of Novell software, at any time, without any obligation to notify any person or entity of such changes.

Any products or technical information provided under this Agreement may be subject to U.S. export controls and the trade laws of other countries. You agree to comply with all export control regulations and to obtain any required licenses or classification to export, re‐export or import deliverables. You agree not to export or re‐export to entities on the current U.S. export exclusion lists or to any embargoed or terrorist countries as specified in the U.S. export laws. You agree to not use deliverables for prohibited nuclear, missile, or chemical biological weaponry end uses. For more information on exporting Novell software, see the Novell [International](http://www.novell.com/info/exports/) Trade Services Web page (http://www.novell.com/info/exports/). Novell assumes no responsibility for your failure to obtain any necessary export approvals.

Copyright © 2008‐2012 Novell, Inc. All rights reserved. No part of this publication may be reproduced, photocopied, stored on a retrieval system, or transmitted without the express written consent of the publisher.

Novell, Inc. 1800 South Novell Place Provo, UT 84606 U.S.A. www.novell.com

*Online Documentation:* To access the online documentation for this and other Novell products, and to get updates, see [Novell](http://www.novell.com/documentation/) [Documentation](http://www.novell.com/documentation/) (http://www.novell.com/documentation/).

#### **Novell Trademarks**

For a list of Novell trademarks, see [Trademarks](http://www.novell.com/company/legal/trademarks/tmlist.html) (http://www.novell.com/company/legal/trademarks/tmlist.html).

#### **Third-Party Materials**

All third-party trademarks are the property of their respective owners.

# **Contents**

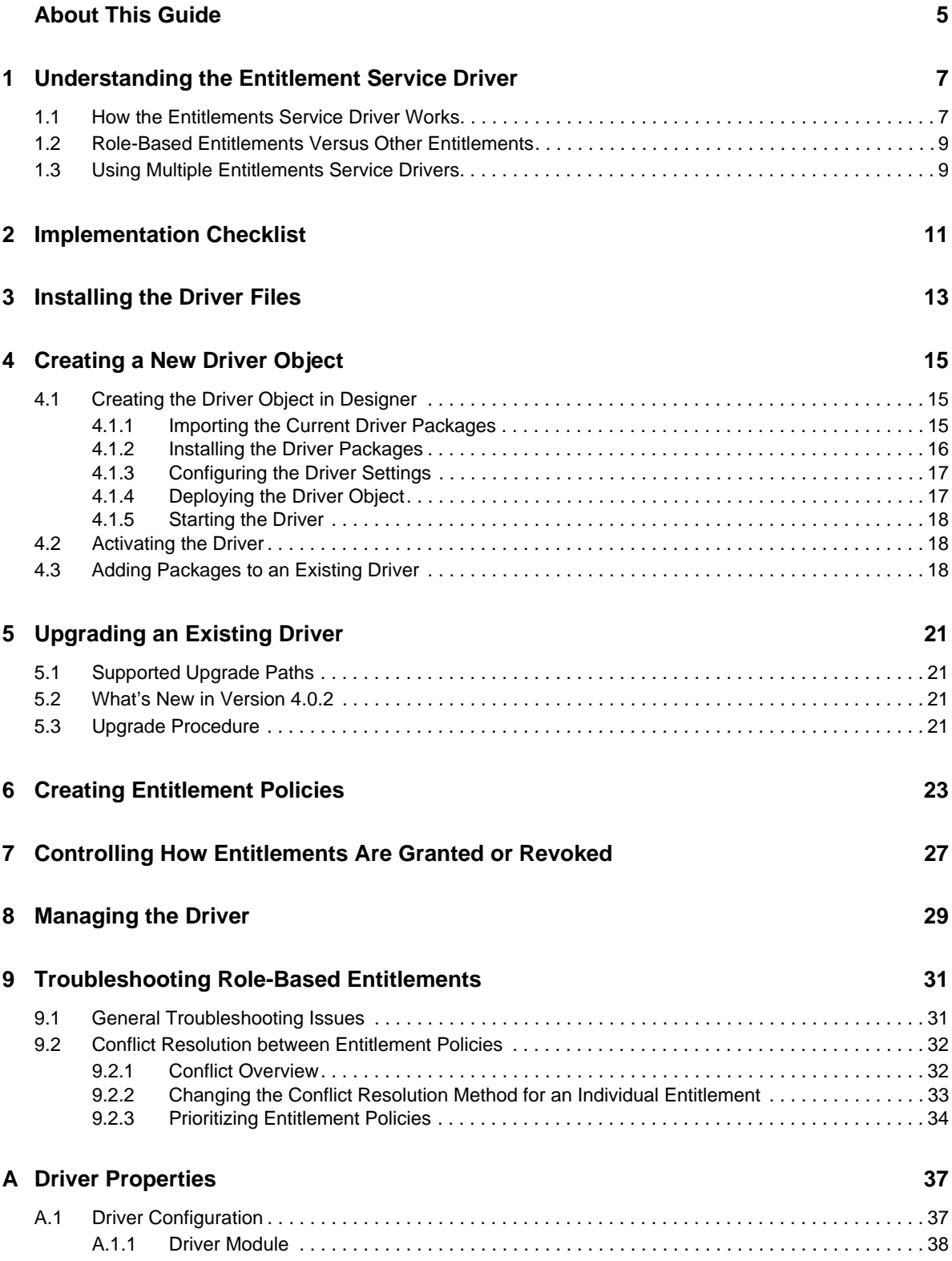

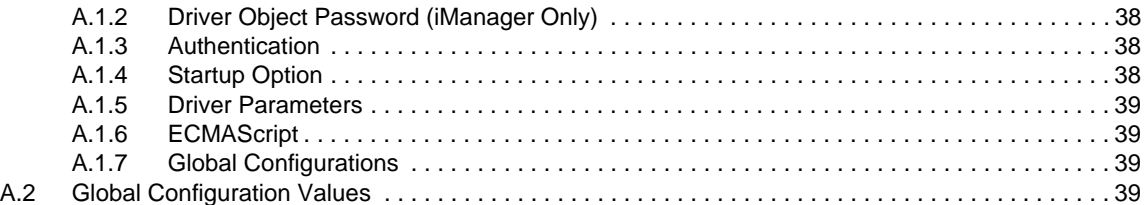

# <span id="page-4-0"></span>**About This Guide**

This guide explains how to install and configure the Identity Manager Entitlements Service Driver.

- Chapter 1, ["Understanding](#page-6-2) the Entitlement Service Driver," on page 7
- Chapter 2, ["Implementation](#page-10-1) Checklist," on page 11
- Chapter 3, ["Installing](#page-12-1) the Driver Files," on page 13
- [Chapter 4,](#page-14-3) "Creating a New Driver Object," on page 15
- Chapter 5, ["Upgrading](#page-20-4) an Existing Driver," on page 21
- Chapter 6, "Creating [Entitlement](#page-22-1) Policies," on page 23
- Chapter 7, ["Controlling](#page-26-1) How Entitlements Are Granted or Revoked," on page 27
- Chapter 8, ["Managing](#page-28-1) the Driver," on page 29
- Chapter 9, ["Troubleshooting](#page-30-2) Role‐Based Entitlements," on page 31
- [Appendix A,](#page-36-2) "Driver Properties," on page 37

#### **Audience**

This guide is for Novell eDirectory and Identity Manager administrators who are using the Entitlements Service driver to implement role‐based entitlements.

#### **Feedback**

We want to hear your comments and suggestions about this manual and the other documentation included with this product. Use the User Comment feature at the bottom of each page of the online documentation and enter your comments there.

#### **Documentation Updates**

For the most recent version of this document, see the Novell Identity [Manager](http://www.netiq.com/documentation/idm402drivers/index.html) Drivers [Documentation](http://www.netiq.com/documentation/idm402drivers/index.html) Web site (http://www.netiq.com/documentation/idm402drivers/index.html).

#### **Additional Documentation**

For information on Identity Manager and other Identity Manager drivers, see the Identity [Manager](http://www.netiq.com/documentation/idm402/index.html) [Documentation](http://www.netiq.com/documentation/idm402/index.html) Web site (http://www.netiq.com/documentation/idm402/index.html).

Identity Manager 4.0.2 Driver for Role-Based Entitlements: Implementation Guide

### <span id="page-6-2"></span><span id="page-6-0"></span>1 <sup>1</sup>**Understanding the Entitlement Service Driver**

The following overview assumes that you understand entitlements (as explained in the "Identity Manager 4.0.2 Entitlements Guide" in the *Identity Manager 4.0.2 Entitlements Guide*) and have created the entitlements you want to manage through the Entitlements Service driver.

The Entitlements Service driver is one of three *entitlement agents* that you can use to grant entitlements, or permission slips, to users. The other two entitlement agents are the role‐based provisioning component (see "Role‐Based Entitlements:" in the *Identity Manager 4.0.2 Entitlements Guide*) and workflow-based provisioning component in the User Application (see "User Application Workflow‐Based Provisioning:" in the *Identity Manager 4.0.2 Entitlements Guide*).

The following sections provide information to help you understand the Entitlements Service driver:

- Section 1.1, "How the [Entitlements](#page-6-1) Service Driver Works," on page 7
- ◆ Section 1.2, "Role-Based Entitlements Versus Other [Entitlements,"](#page-8-0) on page 9
- Section 1.3, "Using Multiple [Entitlements](#page-8-1) Service Drivers," on page 9

### <span id="page-6-1"></span>**1.1 How the Entitlements Service Driver Works**

The Entitlements Service driver grants entitlements to and revokes entitlements from users, as shown in the following diagram.

<span id="page-7-0"></span>*Figure 1-1 Entitlements Service Driver Process*

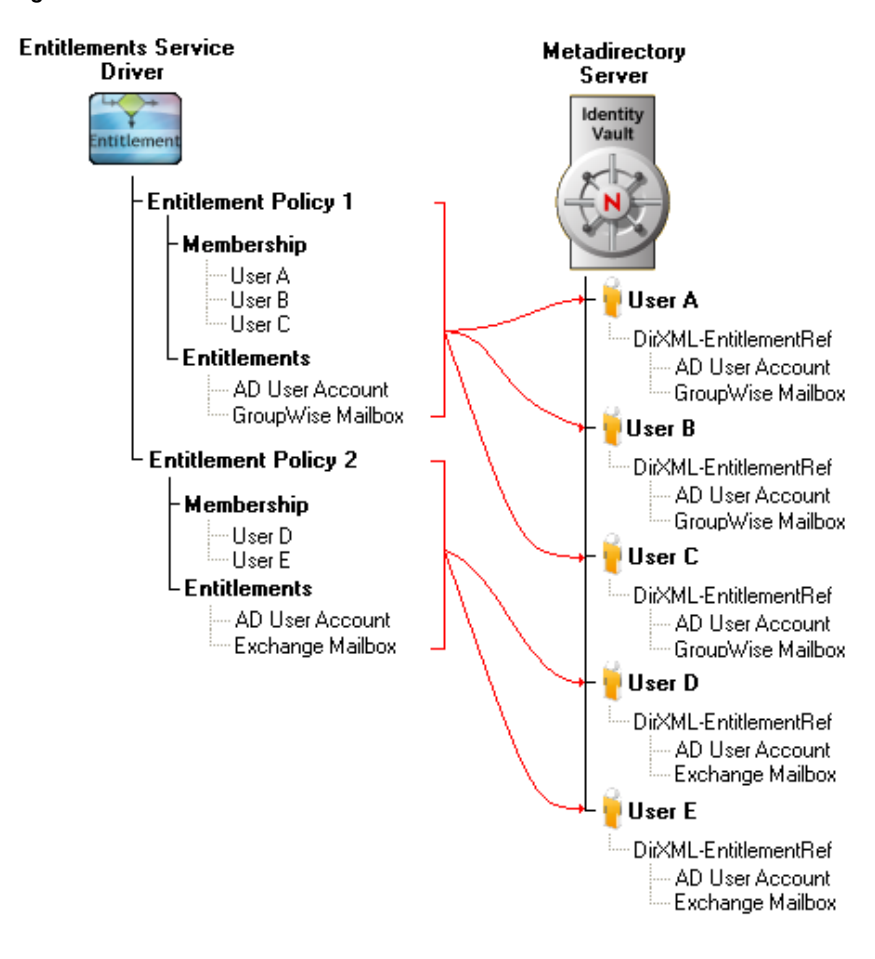

The driver implements entitlements through the use of entitlement policies. An entitlement policy contains the following:

- **Membership:** The list of users assigned to a policy. A user can be dynamically assigned to a policy when he or she meets the criteria for the policy, or the user can be statically (manually) assigned to the policy. In [Figure](#page-7-0) 1‐1, User A, User B, and User C are all members of Entitlement Policy 1. User D and User E are members of Entitlement Policy 2.
- **Entitlements:** The list of entitlements associated with the policy. Users assigned to the policy receive all of the entitlements associated with the policy. If the user is removed from the policy, he or she loses all entitlements associated with the policy. In [Figure](#page-7-0) 1-1, the Entitlements Service driver has granted the AD User Account entitlement and GroupWise Mailbox entitlement to User A, User B, and User C. Likewise, the driver has granted the AD User Account entitlement and Exchange Mailbox entitlement to User D and User E.

The Entitlements Service driver uses the following basic process to grant entitlements to and revoke entitlements from users:

- 1. The driver evaluates the users within its defined scope to see if they meet the criteria established for membership in a policy. This occurs whenever:
	- Any criteria attribute used for determining membership in an entitlement policy is modified.
	- A user is moved.
- A user is renamed.
- You manually initiate a reevaluation of a policy's membership.
- 2. The driver updates the DirXML-EntitlementRef attribute of any user whose entitlements have changed. This includes granting entitlements if the user was added to an entitlement policy or revoking entitlements if the user was removed from a policy.
- 3. After the DirXML‐EntitlementRef attribute for a user is updated, the Entitlements Service driver's job is finished. For the entitlement to be implemented, the entitlement must be defined on the appropriate driver and the driver's policies must include the actions required to enforce the entitlement. For information about creating entitlements and the policies to support them, see the *Identity Manager 4.0.2 Entitlements Guide*.

# <span id="page-8-0"></span>**1.2 Role-Based Entitlements Versus Other Entitlements**

Entitlements managed through the Entitlements Service driver are called "role‐based entitlements", or RBEs, because they are granted to users who are members of, or have a role in, an entitlement policy. Only the Entitlements Service driver uses role‐based entitlements and entitlement policies. The two other entitlement agents (roles based provisioning and workflow‐based provisioning through the User Application) use their own methods for assigning entitlements to users.

The role‐based entitlement functionality in iManager lets you manage the entitlement policies used by the Entitlements Service driver.

# <span id="page-8-1"></span>**1.3 Using Multiple Entitlements Service Drivers**

If your Identity Manager system includes multiple driver sets and you want to use role‐based entitlements with each driver set, you must create an Entitlements Service driver in each driver set. In addition, the Entitlements Service driver can manage only those User objects that are in a master or read/write replica on the Metadirectory server where the Entitlements Service driver is located.

If necessary, you can run multiple Entitlements Service drivers in the same driver set. However, you must make sure that the scope of users managed by each of the drivers does not overlap. For example, entitlements for User A should not be managed by two different Entitlement Service drivers.

To grant entitlements to users through one or more Entitlements Service drivers in your Identity Manager system, ensure that all the replicas of the user objects and the Root of the tree reside on the same server.

# 2

# <span id="page-10-1"></span><span id="page-10-0"></span>**Implementation Checklist**

Use the following checklist to ensure that you complete all of the tasks required to set up and use the Entitlements Service driver.

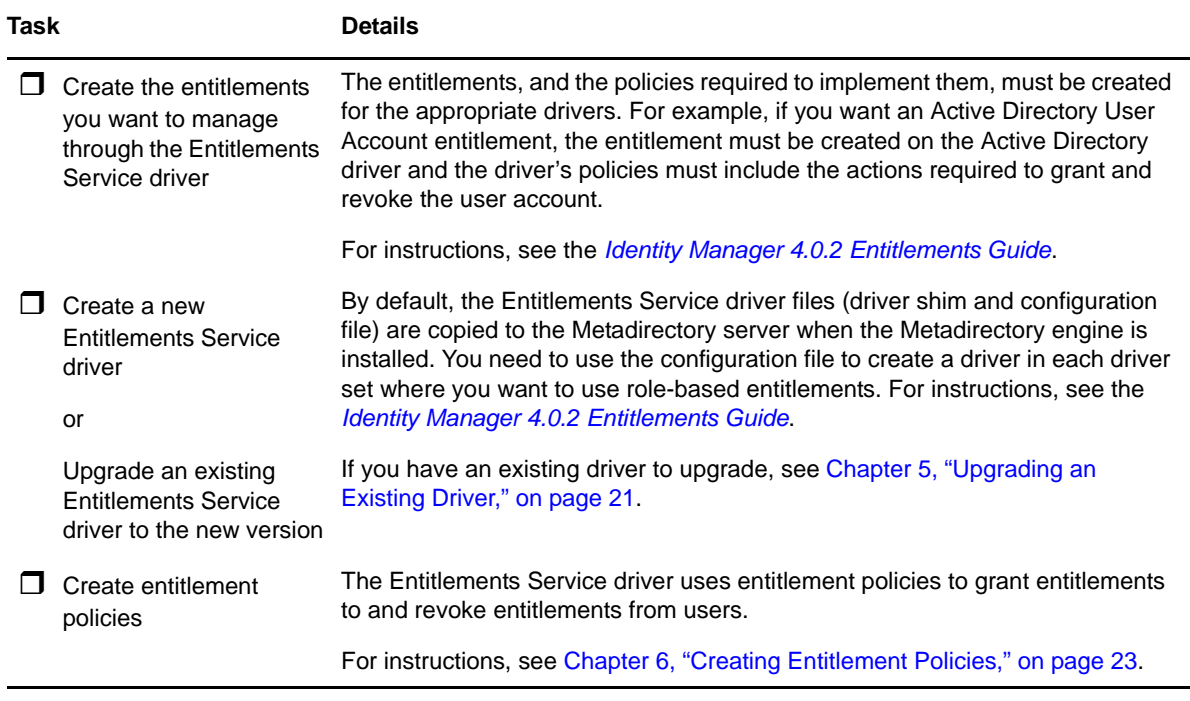

# <span id="page-12-0"></span>3 **Installing the Driver Files**

<span id="page-12-1"></span>By default, the Entitlements Service driver files are installed on the Metadirectory server at the same time as the Metadirectory engine. No other installation configurations are supported; you cannot use the Remote Loader to run the Entitlements Service driver.

The installation program extends the Identity Vault's schema and installs the driver shim. It does not create the driver in the Identity Vault (see [Chapter 4,](#page-14-3) "Creating a New Driver Object," on page 15) or upgrade an existing driver's configuration (see Chapter 5, ["Upgrading](#page-20-4) an Existing Driver," on [page 21\)](#page-20-4).

# <span id="page-14-0"></span>4 <sup>4</sup>**Creating a New Driver Object**

<span id="page-14-3"></span>After the Entitlement Service driver files are installed on the server where you want to run the driver (see Chapter 3, ["Installing](#page-12-1) the Driver Files," on page 13), you can create the driver object in the Identity Vault. You do so by importing the driver packages and then modifying the driver configuration to suit your environment.

- [Section 4.1,](#page-14-1) "Creating the Driver Object in Designer," on page 15
- Section 4.2, ["Activating](#page-17-1) the Driver," on page 18
- [Section 4.3,](#page-17-2) "Adding Packages to an Existing Driver," on page 18

### <span id="page-14-1"></span>**4.1 Creating the Driver Object in Designer**

To create the Entitlements Service driver, install the driver packages and then modify the configuration to suit your environment. After you create and configure the driver object, you need to deploy it to the Identity Vault and start it.

- [Section 4.1.1,](#page-14-2) "Importing the Current Driver Packages," on page 15
- [Section 4.1.2,](#page-15-0) "Installing the Driver Packages," on page 16
- Section 4.1.3, ["Configuring](#page-16-0) the Driver Settings," on page 17
- [Section 4.1.4,](#page-16-1) "Deploying the Driver Object," on page 17
- [Section 4.1.5,](#page-17-0) "Starting the Driver," on page 18

**NOTE**: You should not create driver objects by using the new Identity Manager 4.0 and later configuration files through iManager. This method of creating driver objects is no longer supported. To create drivers, you now need to use the new package management features provided in Designer.

#### <span id="page-14-2"></span>**4.1.1 Importing the Current Driver Packages**

The driver packages contain the items required to create a driver, such as policies, entitlements, filters, and Schema Mapping policies. These packages are only available in Designer. You can upgrade any package that is installed if there is a newer version of the package available. Before creating a driver object in Designer, it is recommended to have all the required packages already imported in the Package Catalog of Designer. Designer prompts you for importing the required packages when it creates the driver object. For more information on upgrading packages, see "Upgrading Installed Packages"in the *Designer 4.0.2 for Identity Manager 4.0.2 Administration Guide*.

To verify you have the most recent version of the driver packages in the Package Catalog:

- **1** Open Designer.
- **2** In the toolbar, click *Help* > *Check for Package Updates*.

**3** Click *OK* to update the packages

#### or

Click *OK* if the packages are up‐to‐date.

- **4** In the Outline view, right‐click the Package Catalog.
- **5** Click *Import Package*.

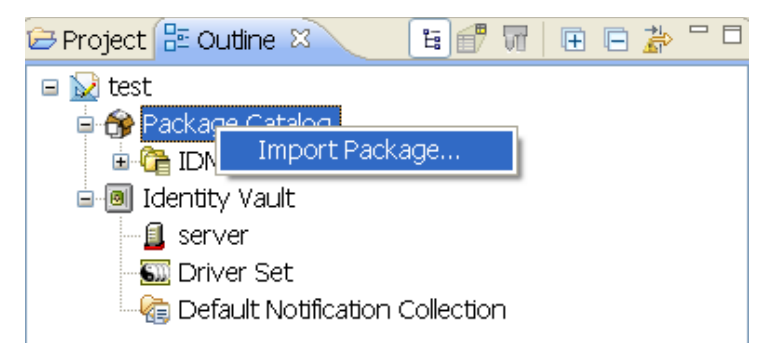

**6** Select any Role‐Based Entitlement driver packages

#### or

Click *Select All* to import all of the packages displayed.

By default, only the base packages are displayed. Deselect *Show Base Packages Only* to display all packages.

- **7** Click *OK* to import the selected packages, then click *OK* in the successfully imported packages message.
- **8** After the current packages are imported, continue with [Section 4.1.2,](#page-15-0) "Installing the Driver [Packages,"](#page-15-0) on page 16.

### <span id="page-15-0"></span>**4.1.2 Installing the Driver Packages**

After you have imported the current driver packages into the Package Catalog, you can install the driver packages to create a new driver.

- **1** In Designer, open your project.
- **2** In the Modeler, right‐click the driver set where you want to create the driver, then click *New* > *Driver*.
- **3** Select *Role‐Based Entitlements (RBE) Base*, then click *Next*.
- **4** On the Role‐Based Entitlements page, specify a name for the driver, then click *Next*.
- **5** Review the summary of tasks that will be completed to create the driver, then click *Finish*.
- **6** After the driver packages are installed, if you want to change the configuration of the Role‐Based Entitlement driver, continue to Section 4.1.3, ["Configuring](#page-16-0) the Driver Settings," on page 17.

or

If you do not need to change the configuration, continue with [Section 4.1.4,](#page-16-1) "Deploying the Driver [Object,"](#page-16-1) on page 17.

### <span id="page-16-0"></span>**4.1.3 Configuring the Driver Settings**

After you import the driver configuration file, the Role‐Based Entitlements Service driver will run. However, there are many configuration settings that you can use to customize and optimize the driver. The settings are divided into categories such as Driver Configuration, Engine Control Values, and Global Configuration Values (GCVs). The settings are described in [Appendix A,](#page-36-2) "Driver [Properties,"](#page-36-2) on page 37.

If you do not have the Driver Properties page displayed in Designer:

- **1** Open your project.
- **2** In the Modeler, right-click the driver icon **S** or the driver line, then select *Properties*.
- **3** Make the changes you want, then click *OK*.
- **4** Continue with [Section 4.1.4,](#page-16-1) "Deploying the Driver Object," on page 17.

#### <span id="page-16-1"></span>**4.1.4 Deploying the Driver Object**

After the driver object is created in Designer, it must be deployed into the Identity Vault.

- **1** In Designer, open your project.
- **2** In the Modeler, right-click the driver icon **b** or the driver line, then select *Live* > *Deploy*.
- **3** If you are authenticated to the Identity Vault, skip to [Step 5;](#page-16-2) otherwise, specify the follow information:
	- **Host:** Specify the IP address or DNS name of the server hosting the Identity Vault.
	- **Username:** Specify the DN of the user object used to authenticate to the Identity Vault.
	- **Password:** Specify the user's password.
- **4** Click *OK*.
- <span id="page-16-2"></span>**5** Read the deployment summary, then click *Deploy*.
- **6** Read the successful message, then click *OK*.
- **7** Click *Define Security Equivalence* to assign rights to the driver.

The driver requires rights to objects within the Identity Vault and to the input and output directories on the server. The Admin user object is most often used to supply these rights. However, you might want to create a DriversUser (for example) and assign security equivalence to that user.

- **7a** Click *Add*, then browse to and select the object with the correct rights.
- **7b** Click *OK* twice.
- **8** Click *Exclude Administrative Roles* to exclude users that should not be synchronized.

You should exclude any administrative User objects (for example, Admin and DriversUser) from synchronization.

- <span id="page-16-3"></span>**8a** Click *Add*, then browse to and select the user object you want to exclude.
- <span id="page-16-4"></span>**8b** Click *OK*.
- **8c** Repeat [Step 8a](#page-16-3) and [Step 8b](#page-16-4) for each object you want to exclude.
- **8d** Click *OK*.
- **9** Click *OK*.

### <span id="page-17-0"></span>**4.1.5 Starting the Driver**

When a driver is created, it is stopped by default. To make the driver work, you must start the driver and cause events to occur. Identity Manager is an event-driven system, so after the driver is started, it won't do anything until an event occurs.

To start the driver:

**1** In Designer, open your project.

**2** In the Modeler, right-click the driver icon  $\ddot{\bullet}$  or the driver line, then select *Live* > *Start Driver*.

For information about management tasks for the driver, see Chapter 8, ["Managing](#page-28-1) the Driver," on [page 29.](#page-28-1)

# <span id="page-17-1"></span>**4.2 Activating the Driver**

If you created the driver in a driver set where you have already activated the Metadirectory engine and service drivers, the driver inherits the activation. If you created the driver in a driver set that has not been activated, you must activate the driver within 90 days. Otherwise, the driver stops working.

For information on activation, refer to the "Identity Manager 4.0.2 Framework Installation Guide" in the *Identity Manager 4.0.2 Framework Installation Guide*.

# <span id="page-17-2"></span>**4.3 Adding Packages to an Existing Driver**

You can add new functionality to an existing driver by adding new packages to an existing driver.

- <span id="page-17-3"></span>**1** Right‐click the driver, then click *Properties*.
- **2** Click *Packages*, then click the *Add Packages* icon .
- **3** Select the packages to install. If the list is empty, there are no available packages to install.

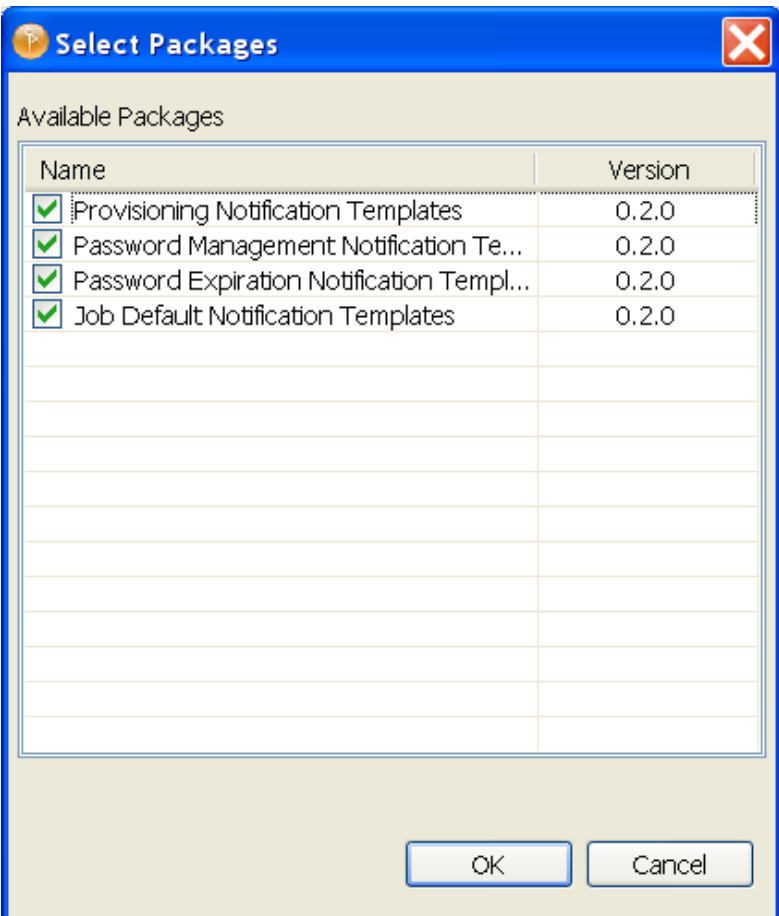

**4** (Optional) Deselect the *Show only applicable package versions* option, if you want to see all available packages for the driver, then click *OK*.

This option is only displayed on drivers. By default, only the packages that can be installed on the selected driver are displayed.

**5** Click *Apply* to install all of the packages listed with the Install operation.

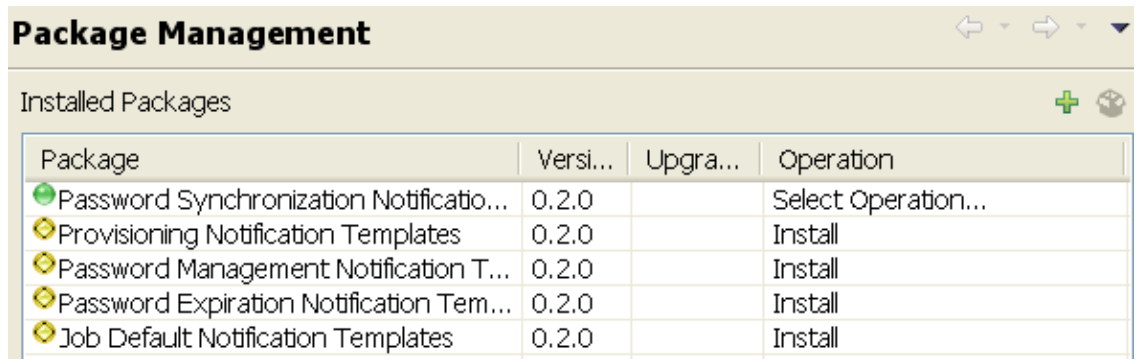

- **6** (Conditional) Fill in the fields with appropriate information to install the package you selected for the driver, then click *Next*.
- **7** Read the summary of the installation, then click *Finish*.
- <span id="page-18-0"></span>**8** Click *OK* to close the Package Management page after you have reviewed the installed packages.

#### Package Management

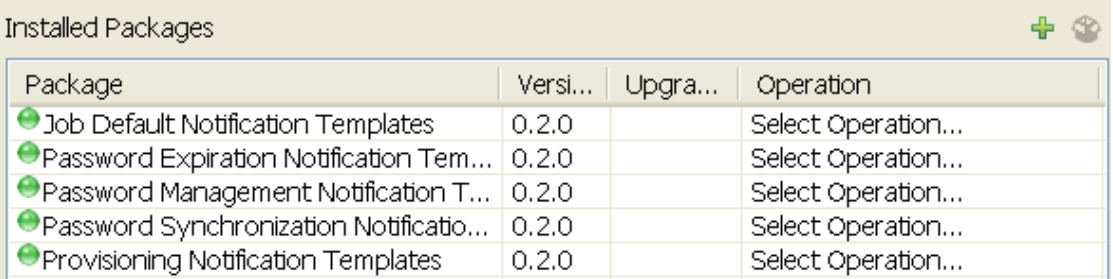

 $\Leftrightarrow$   $\lnot$ 

**9** Repeat [Step 1](#page-17-3) through [Step 8](#page-18-0) for each driver where you want to add the new packages.

# <span id="page-20-0"></span>5 <sup>5</sup>**Upgrading an Existing Driver**

<span id="page-20-4"></span>The following sections provide information to help you upgrade an existing driver's configuration to version 4.0.2:

- Section 5.1, ["Supported](#page-20-1) Upgrade Paths," on page 21
- [Section 5.2,](#page-20-2) "What's New in Version 4.0.2," on page 21
- Section 5.3, "Upgrade [Procedure,"](#page-20-3) on page 21

# <span id="page-20-1"></span>**5.1 Supported Upgrade Paths**

You can upgrade from any 3.*x* version of the Entitlements Service driver. Upgrading a pre-3.*x* version of the driver directly to version 4.0.2 is not supported.

# <span id="page-20-2"></span>**5.2 What's New in Version 4.0.2**

Version 4.0.2 of the driver does not include any new features.

From 4.0 version of the Entitlements Service driver, driver content is delivered in packages instead of through a driver configuration file.

# <span id="page-20-3"></span>**5.3 Upgrade Procedure**

The process for upgrading the eDirectory driver is the same as for other Identity Manager drivers. For detailed instructions, see "Upgrading Drivers to Packages" in the *Identity Manager 4.0.2 Upgrade and Migration Guide*.

# <span id="page-22-0"></span>6 <sup>6</sup>**Creating Entitlement Policies**

<span id="page-22-1"></span>The Entitlements Service driver implements entitlements through the use of entitlement policies. An entitlement policy contains the following:

- **Membership:** The list of users assigned to the policy. A user can be dynamically assigned to the policy when he or she meets the criteria for the policy, or the user can be statically (manually) assigned to the policy.
- **Entitlements:** The list of entitlements associated with the policy. Users assigned to the policy receive all of the entitlements associated with the policy. If the user is removed from the policy, he or she loses all entitlements associated with the policy.

To create an entitlement policy:

- **1** In iManager, click  $\bigcirc$  to display the Identity Manager Administration page.
- **2** In the Feature list, click *Role‐Based Entitlements*.
- **3** In the *Select driver set* field, click **4** to browse for and select the driver set where you want to create the entitlement policy, then click *OK* to display the Entitlement Policy List.

This list displays all entitlement policies that have been created for the driver set. If you are using role‐based entitlements for the first time, no policies are listed.

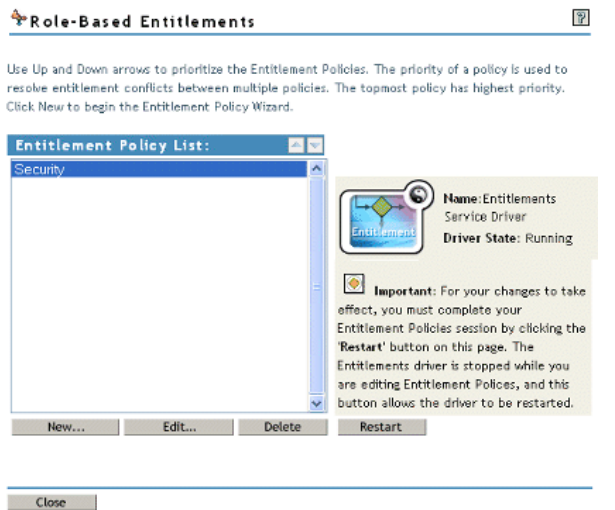

**4** Click *New* to launch the Entitlement Policy Wizard.

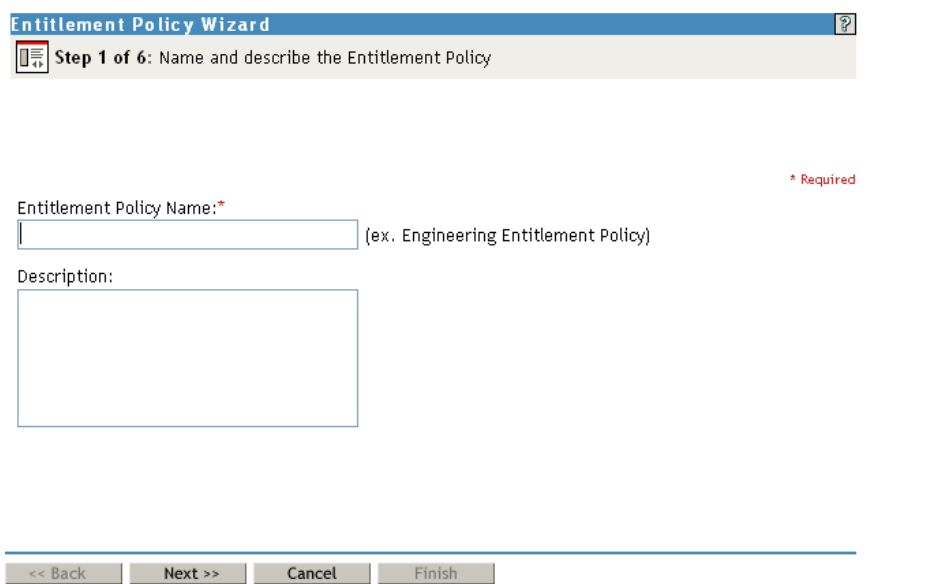

**5** On the Step 1 of 6: Name and describe the Entitlement Policy page, fill in the fields:

**Entitlement Policy Name:** Provide a name that indicates the purpose of the entitlement. The name must be unique within the driver set and cannot include more than 64 characters.

**Description:** Provide any additional information you want to identify the policy.

**6** On the Step 2 of 6: Define Dynamic Membership page, fill in the fields:

Dynamic membership lets you define which users should be members of the entitlement policy by specifying criteria and specifying where in the tree to search for users that meet the criteria. If a user meets the criteria you specify, the policy's entitlements are automatically applied to the user. If the user's information changes and no longer meets the criteria, the entitlements are revoked without any manual intervention.

**Search Identity:** Specify an object that has the rights that you want to be used when querying for Dynamic Membership. This field defaults to the object you logged in as, but you can change it to an object with the appropriate rights.

For example, if you log in as the administrator, there might be parts of the tree that you have rights to, but you don't want them included in the query for the dynamic list of members.

You could use this field to specify the Driver Set object, making sure that the Driver Set has the appropriate rights. Or, you could create a User object specifically for use with entitlement policies, and assign it the rights you want the query to use.

**Begin Search at (Base DN):** Specify the base container where you want the user search to begin.

**Scope of Search:** Specify whether you want to search the base container and all of its subcontainers (*This container and its subcontainers*) or only the base container (*This container only*).

For the entitlement policy to evaluate users in the containers you specify, the users must be in a read/write or master replica on the Metadirectory server that is running the Entitlements Service driver.

**Criteria:** Specify the criteria that determine which users are members of the policy. The criteria

are organized into criteria groups. Each group can contain one or more criteria. You click the  $\mathbf{\Phi}$ icon to add criterion to a group. You can also click *Add New Group* to create additional groups.

By default, the criteria include all User class objects (and objects of classes derived from the User class) within the search scope.

If you create a new object class derived from User, an existing entitlement policy does not recognize that class until you make a modification to the entitlement policy. This prevents users of a new class from being granted entitlements unintentionally. When any modification is made to the entitlement policy, the list of user-derived classes for that policy is updated.

- **7** After you have added the criteria you want, click *Test Filter* to view the list or users who meet the criteria.
- **8** On the Step 3 of 6: Define Static Members page, fill in the fields:

Static membership lets you include users who don't meet the dynamic membership criteria or exclude users who meet the criteria but should not be members of the policy.

**Include Members:** Type the DN of a user you want to include, or click **Q** to browse for and select the user, then press Enter to add the user to the inclusion list. To remove a user from the inclusion list, select the user and press Delete. To edit a user name, double‐click the user.

**Exclude Members:** Type the DN of a user you want to exclude, or click **4** to browse for and select the user, then press Enter to add the user to the exclusion list. To remove a user from the exclusion list, select the user and press Delete. To edit a user name, double‐click the user.

- <span id="page-24-0"></span>**9** On the Step 4 of 6: Select Entitlements on the Connected Systems to Grant to Users page, add the entitlements you want associated with the policy:
	- **9a** Click *Add Driver* to display a list of drivers with entitlements.
	- **9b** Select the driver with the entitlement you want to add, then click *Add* to display a list of the driver's entitlements.
	- **9c** Select the entitlement you want to add, then click *Add*.
	- **9d** If the entitlement requires you to set a value, click  $\left| \frac{1}{x} \right|$  to add the value.

<span id="page-24-1"></span>or

If the entitlement requires a query to display the appropriate values (for example, a query for the groups in the connected system), run the query and select the appropriate value.

You can choose an external query, which runs a new query of the connected system, or you can choose a cached query, which simply displays the results of the last query that ran.

- **9e** To add another entitlement from the same driver, click the  $\frac{d}{dr}$  icon located on the same line as the driver name.
- **9f** To add an entitlement from another driver, repeat [Step 9a](#page-24-0) through [Step 9d.](#page-24-1)
- **10** On the Step 5 of 6: Assign Rights to Objects page, add the Identity Vault objects for which you want the entitlement policy to be a trustee.

Each member of the policy becomes a trustee of the objects you add. There are several reasons why you might want to make the policy a trustee of an object:

- One of the policy's entitlements requires the policy's members to have rights to an object.
- You want to use the policy to assign users as trustees of an object even though rights to the object are not required for an entitlement. In this case, you are using the entitlement policy to grant and revoke trustee rights for members of the policy.

Use the following options to manage the trustee assignments:

**Add Object:** Use this option to browse for and select the objects that you want to make the policy a trustee of.

**Rights to Selected Objects:** Click an object in the Object Name list to view the policy's rights to the object. You can add or remove rights by selecting or deselecting the desired rights. The Inherit check box determines whether the rights flow down in the tree. For example, if you are assigning rights to a container object, and you want the entitlement policy to have the same rights to the objects and subcontainers that are below that container, select the *Inherit* check box.

**Add Property:** In addition to doing a global assignment of rights to all properties ([All Attributes Rights]), you can assign rights to specific properties. This lets you limit rights to some properties and expand rights to others. To add a property, click *Add Property* to browse for and select the desired property. After the property is added to the Rights to Selected Objects list, make the assigned rights modifications that you want.

**Remove Object or Property:** Click the **X** button to remove an object from the Object Name list or a property from the Rights to Selected Object list.

- **11** When you have finished making changes to trustee assignments, click *Next*.
- **12** On the Step 6 of 6: Entitlement Policy Summary page, review the policy information, then click *Finish* to create the policy and add it to the Entitlement Policy List.
- **13** Click *Restart* to start the Entitlements Service driver.

After the driver starts, it evaluates the new policy (and all other policies in the list) and grants the appropriate entitlements to the policy members.

# <span id="page-26-0"></span>7 <sup>7</sup>**Controlling How Entitlements Are Granted or Revoked**

<span id="page-26-1"></span>You can control the consequences of granting or revoking an entitlement. Each driver provides a list of supported choices that control the meaning of "grant" or "revoke."

For example, when you add a GroupWise account, you can specify that grant actually means to grant the user an account in a disabled state, so that the administrator must intervene before the user can access the account. Or, you could choose to enable the account, which is the default.

By default, the driver configurations use the option that is most likely to preserve data. For example, the default meaning of "remove" for a GroupWise account is set to "disable," to avoid unintentionally losing accounts if a mistake is made when the administrator is making changes to policies. As another example, the Identity Manager driver configurations don't revoke entitlements that have values from a user account in another system. If a user is granted membership in an e‐mail distribution list, then later the user no longer meets the criteria for the entitlement policy, he or she is simply dropped from the policy membership. Accounts are disabled, but group membership and attribute values are not removed. An Identity Manager expert can customize the driver configurations if you want a different result.

The interpretation of revoking an entitlement is especially important because role‐based entitlements give you the ability to make sweeping changes in an organization's entitlements in a production environment, without testing the results in a lab.

You can change the settings for how to grant or revoke entitlements by editing the Global Configuration Variables on a preconfigured driver. If you are creating your own custom configuration, you can add GCVs to interpret how to grant and revoke entitlements.

# <span id="page-28-0"></span>8 <sup>8</sup>**Managing the Driver**

<span id="page-28-1"></span>As you work with the Entitlements Service driver, there are a variety of management tasks you might need to perform, including the following:

- Starting and stopping the driver
- Viewing driver version information
- Using Named Passwords to securely store passwords associated with the driver
- Monitoring the driver's health status
- Backing up the driver
- Inspecting the driver's cache files
- Viewing the driver's statistics
- Using the DirXML Command Line utility to perform management tasks through scripts
- Securing the driver and its information

Because these tasks, as well as several others, are common to all Identity Manager drivers, they are included in one reference, the *Identity Manager 4.0.2 Common Driver Administration Guide*.

# <span id="page-30-0"></span>9 <sup>9</sup>**Troubleshooting Role-Based Entitlements**

<span id="page-30-2"></span>The following sections provide information to help you troubleshoot problems with the Entitlements Service driver:

- Section 9.1, "General [Troubleshooting](#page-30-1) Issues," on page 31
- Section 9.2, "Conflict Resolution between [Entitlement](#page-31-0) Policies," on page 32

### <span id="page-30-1"></span>**9.1 General Troubleshooting Issues**

When troubleshooting, keep in mind these issues:

 When you make any changes to policies by clicking *New*, *Edit*, or *Remove* on the page where the policies are listed, the Entitlements Service Driver is stopped. The driver is not restarted unless you click *Restart* on that page.

This feature prevents the driver from granting or revoking entitlements in your production environment while your changes to policies are incomplete.

If you don't use the *Restart* button on the page, you see the following in the trace:

```
DirXML Log Event -------------------
    Driver: \ACME-LAB-LDAP\acme\Drivers\IDM\RBE-Entitlements Service<br>Status: Fatal
             Fatal
     Message: Code(-9005) The driver returned a "fatal" status indicating that 
the driver should be shut down. Detail from d
river: <description>Entitlement Policy editor is currently locked by
'acme\admins\admin@127.0.0.1'.</description>
<document xml:space="preserve"><nds dtdversion="3.5" ndsversion="8.x">
       klt; source>
                <product version="3.6.1.4427">DirXML</product>
               <contact>Novell, Inc. &lt;/contact>
       </source>
       klt; input>
                <init-params src-dn="\ACME-LAB-LDAP\acme\Drivers\IDM\RBE-
Entitlements Service"/>
       \&lti/input>
<1 /nds></document>
<application>DirXML &lt;/application>
< module>RBE-Entitlements Service &lt; /module>
<object-dn>&lt;/object-dn>
<icomponent>DirXML Engine</component>
```
- Similarly, the Entitlements Service Driver won't start if more than one person appears to be editing Entitlement Policies at the same time.
- Because one Entitlements Service Driver is used per driver set, an entitlement policy can manage only users that are in a read/write or master replica on the server that is associated with that driver set.

# <span id="page-31-0"></span>**9.2 Conflict Resolution between Entitlement Policies**

When you are creating entitlement policies, it's possible that the policies that affect a particular user might conflict in assigning entitlements to that user. The following sections provide information to help you if conflicts are not being resolved the way you expect:

- [Section 9.2.1,](#page-31-1) "Conflict Overview," on page 32
- Section 9.2.2, "Changing the Conflict Resolution Method for an Individual [Entitlement,"](#page-32-0) on [page 33](#page-32-0)
- [Section 9.2.3,](#page-33-0) "Prioritizing Entitlement Policies," on page 34

#### <span id="page-31-1"></span>**9.2.1 Conflict Overview**

The following list describes how conflicts are resolved. For some entitlements, you can change the conflict resolution.

 **Entitlements that don't have values are additive.** In most cases an account entitlement doesn't have values. If a user is granted an account on a connected system by any entitlement policy, the user receives an account on that system. It does not matter whether another entitlement policy is in conflict; the result is additive.

This method of conflict resolution for granting accounts cannot be changed.

For example, if the Manager entitlement policy grants Jean Chandler an Exchange account, but Jean Chandler is excluded from the Mail Room Employees entitlement policy that also grants Exchange accounts, Jean still gets an Exchange account.

 **Entitlements that have values are additive by default, but you can choose to resolve by priority.** Entitlements, such as group membership, have a list of group names for the values, or have an attribute with a value. By default, these kinds of entitlements are also additive.

You can change the conflict resolution for these kinds of entitlements, if desired.

 **conflict‐resolution="union":** A value of "union" means that the entitlements are additive. A user is granted all the entitlements that he or she is assigned by membership in any policy. The differing entitlement values are simply added together and the user gets them all.

For example, if Jameel is a member of the Trade Show Contractors policy that grants membership in a GroupWise e‐mail distribution list named Trade Show Mailing List, and he is excluded from membership in the Trade Show Managers policy that also assigns the e‐ mail distribution list named Trade Show Mailing List, he still receives membership in the e‐ mail distribution list.

As another example, if Consuela is granted membership in the Active Directory group named Mailroom Staff by the Mailroom policy, and also granted membership in the Active Directory group named Emergency Response by the Emergency Volunteers policy, she is granted membership in both groups in Active Directory.

With this setting, the order of an entitlement policy in the list of policies is not important for the entitlement.

 **conflict‐resolution="priority":** A value of "priority" means that if the values in two different policies conflict, or if one policy includes the user and another excludes the user, the entitlements granted to the user are only those in the entitlement policy that is listed higher in the list of Entitlement policies.

The previous examples would have a different result with this setting.

In the example above for Jameel, if the GroupWise e-mail distribution list entitlement had a value of "priority," and the Trade Show Managers policy was higher in the list than the Trade Show Contractors policy, Jameel would not be granted membership in the Trade Show Mailing List.

In the example above for Consuela, if the Active Directory NOS group membership entitlement had a value of "priority," and the Mailroom policy was higher in the list than the Emergency Volunteers policy, Consuela would be granted membership only in the Mailroom Staff group. She would not be granted membership in the Emergency Response group because the conflict resolution is by priority, not additive.

This functionality is useful if, for example, you configure your environment to use role‐ based entitlements to place users in a hierarchical structure on another system. You would want the user to be placed in either one place or another, not in two places at the same time.

Keep in mind that the setting is independent for each entitlement offered by each driver.

As a general rule, if you use the "priority" setting, you should place administrator or manager policies higher in the list than policies for end users or individual contributors. You should put groups with narrower membership higher than groups with broader membership.

### <span id="page-32-0"></span>**9.2.2 Changing the Conflict Resolution Method for an Individual Entitlement**

- **1** In iManager, click *Identity Manager > Identity Manager Overview*, then select a driver set.
- **2** Click the driver status button, then select *Stop driver.*
- **3** Click the driver icon for the driver that offers the entitlement you want to change.
- **4** On the Driver Overview page, click the *Advanced* tab, then click *Entitlements*.

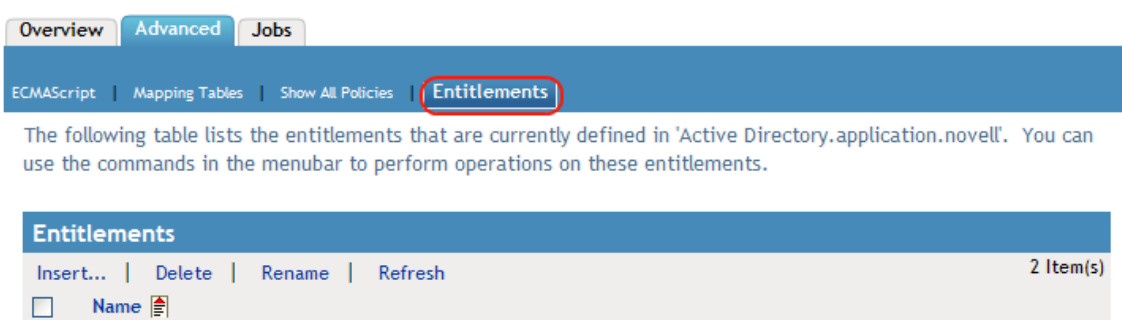

The Group Entitlement grants or denies membership in a group in Active Directory. The g  $\Box$  Group UserAccount The User Account entitlement grants or denies an account in Active Directory for the use

- **5** Click the entitlement name to edit the entitlement in the XML viewer.
- **6** Select the check box for *Enable XML editing*.
- **7** In the XML, find the definition of the entitlement you want to change.

Here's an example of the line you should look for:

```
<entitlement conflict-resolution="union" description="Grants membership to 
GroupWise Distribution lists" display-name="GroupWise Distribution Lists" 
name="gwDistLists">
```
**8** Change the conflict-resolution value. The two possible values are the following:

conflict-resolution="union"

conflict-resolution="priority"

For information about these values, see "Conflict Resolution between [Entitlement](#page-31-0) Policies" on [page 32.](#page-31-0)

- **9** Click *OK* to save the changes.
- **10** Click the *Overview* tab to access the driver icon.
- **11** Click *Restart* to restart the driver.
- **12** Click *Identity Manager Overview* to browse to and restart the Entitlements Service driver.

#### <span id="page-33-0"></span>**9.2.3 Prioritizing Entitlement Policies**

By default, the order of the list of Entitlement Policies does not matter. This is because the driver configurations shipped with Identity Manager have conflict-resolution="union" as the method of conflict resolution for each entitlement.

If you change any of the entitlements to conflict-resolution="priority," then the order of the list of Entitlement Policies matters, but only for those entitlements you changed. For information about these values, see "Conflict Resolution between [Entitlement](#page-31-0) Policies" on page 32.

- **1** In iManager, click *Role‐Based Entitlements > Role‐Based Entitlements*.
- **2** Search for and select a driver set.

A page appears with a list of the Entitlement policies.

**3** Change the priority of the Entitlement policies by selecting a policy and using the arrow buttons to move it up and down in the list.

Moving an entitlement policy higher in the list gives it a higher priority.

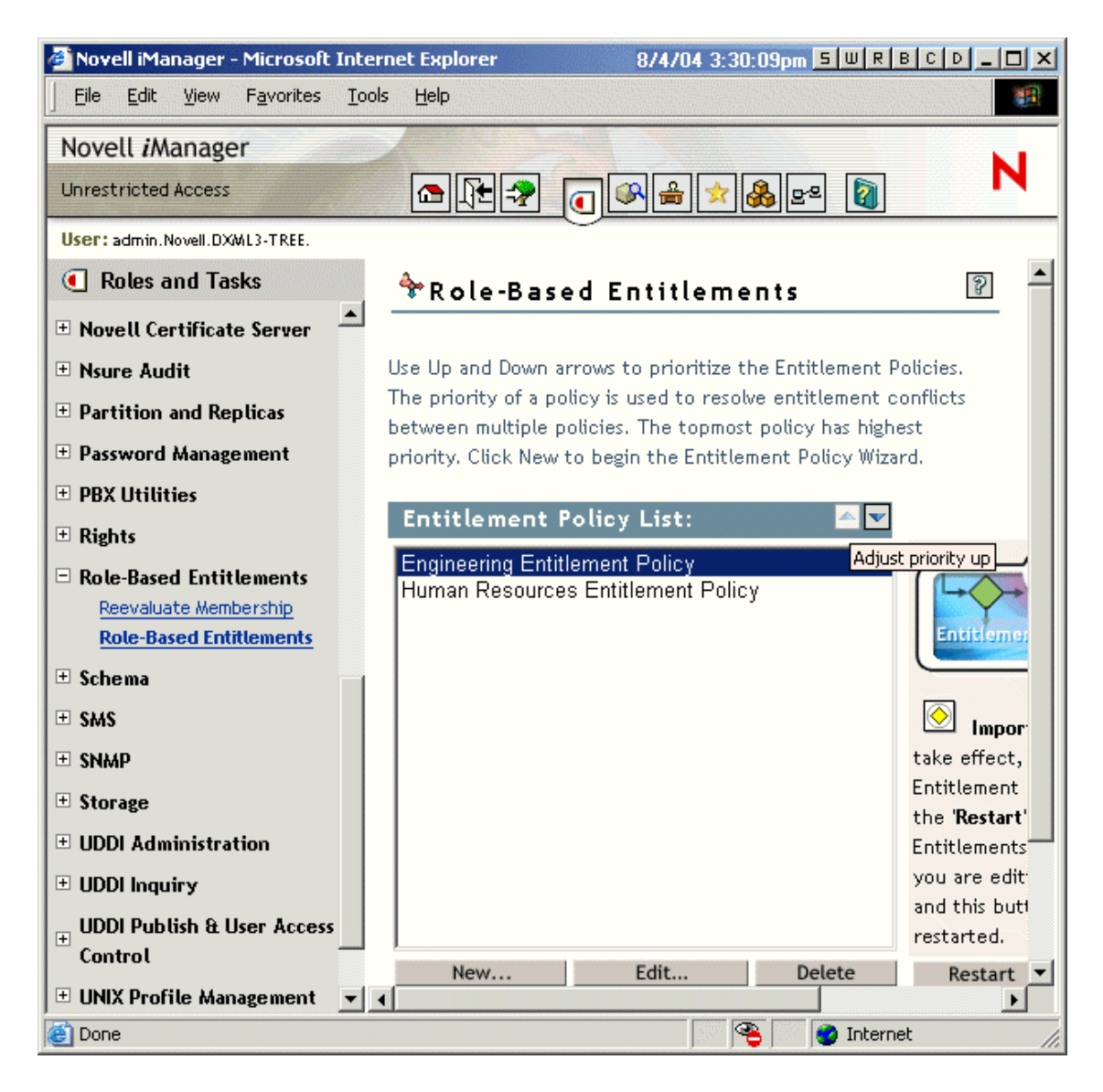

**4** Click *Close* to restart the driver.

Changes in priority don't take effect until the driver is restarted.

# <span id="page-36-0"></span>A <sup>A</sup>**Driver Properties**

<span id="page-36-2"></span>This section provides information about the Driver Configuration and Global Configuration Values properties for the Entitlements Service driver. These are the only unique properties for drivers. All other driver properties (Named Password, Engine Control Values, Log Level, and so forth) are common to all drivers. Refer to "Driver Properties" in the *Identity Manager 4.0.2 Common Driver Administration Guide* for information about the common properties.

The properties information is presented from the viewpoint of iManager. If a field is different in Designer, it is marked with a  $\bullet$  icon.

- Section A.1, "Driver [Configuration,"](#page-36-1) on page 37
- Section A.2, "Global [Configuration](#page-38-3) Values," on page 39

# <span id="page-36-1"></span>**A.1 Driver Configuration**

In iManager:

- **1** In iManager, click **th** to display the Identity Manager Administration page.
- **2** Open the driver set that contains the driver whose properties you want to edit:
	- **2a** In the *Administration* list, click *Identity Manager Overview*.
	- **2b** If the driver set is not listed on the *Driver Sets* tab, use the *Search In* field to search for and display the driver set.
	- **2c** Click the driver set to open the Driver Set Overview page.
- **3** Locate the Entitlements Service driver icon, then click the upper right corner of the driver icon to display the *Actions* menu.
- **4** Click *Edit Properties* to display the driver's properties page.
- **5** Click *Driver Configuration*.

In Designer:

- **1** Open a project in the Modeler.
- **2** Right-click the driver icon **on** or line, then select click *Properties* > *Driver Configuration*.

The Driver Configuration options are divided into the following sections:

- [Section A.1.1,](#page-37-0) "Driver Module," on page 38
- [Section A.1.2,](#page-37-1) "Driver Object Password (iManager Only)," on page 38
- Section A.1.3, ["Authentication,"](#page-37-2) on page 38
- [Section A.1.4,](#page-37-3) "Startup Option," on page 38
- [Section A.1.5,](#page-38-0) "Driver Parameters," on page 39
- Section A.1.6, ["ECMAScript,"](#page-38-1) on page 39
- Section A.1.7, "Global [Configurations,"](#page-38-2) on page 39

#### <span id="page-37-0"></span>**A.1.1 Driver Module**

The Driver Module section lets you change the driver from running locally to running remotely or the reverse.

**Java:** Used to specify the name of the Java\* class that is instantiated for the shim component of the driver. This class can be located in the classes directory as a class file, or in the lib directory as a .jar file. If this option is selected, the driver is running locally.

The name of the Java class is:

com.novell.nds.dirxml.driver.entitlement.EntitlementServiceDriver

**Native:** Used to specify the name of the .dll file that is instantiated for the application shim component of the driver. If this option is selected, the driver is running locally.

**Connect to Remote Loader:** This setting does not apply to the Entitlements Service driver. You cannot use the driver with the Remote Loader.

### <span id="page-37-1"></span>**A.1.2 Driver Object Password (iManager Only)**

**Driver Object Password:** This setting does not apply to the Entitlements Service driver.

### <span id="page-37-2"></span>**A.1.3 Authentication**

The Authentication section stores the information required to authenticate to the connected system and to the Remote Loader. The Entitlements Service driver functions only against the Identity Vault and cannot use the Remote Loader. Therefore, the authentication settings do not apply.

The only setting that applies to the Entitlements Service driver is the cache setting.

**Cache limit (KB):** Specify the maximum event cache file size (in KB). If it is set to zero, the file size is unlimited.

Click *Unlimited* to set the file size to unlimited in Designer.

### <span id="page-37-3"></span>**A.1.4 Startup Option**

The Startup Option section enables you to set the driver state when the Identity Manager server is started.

**Auto start:** The driver starts every time the Identity Manager server is started.

**Manual:** The driver does not start when the Identity Manager server is started. The driver must be started through Designer or iManager.

**Disabled:** The driver has a cache file that stores all of the events. When the driver is set to *Disabled*, this file is deleted and no new events are stored in the file until the driver state is changed to *Manual* or *Auto Start*.

**Do not automatically synchronize the driver:** This option applies only if the driver is deployed and was previously disabled. If this is not selected, the driver re-synchronizes the next time it is started.

#### <span id="page-38-0"></span>**A.1.5 Driver Parameters**

The Driver Parameters section lets you configure the driver-specific parameters.

**Driver parameters for server:** Displays or specifies the server name or IP address of the server whose driver parameters you want to modify.

**Edit XML:** Opens an editor so that you can edit the driver's configuration file.

**Subscriber Options > Result Threshold:** Specifies the maximum number of results that the driver logs for each object to which an entitlement is granted or revoked. For example, if a user is granted four entitlements, the default threshold of 10 results per entitlement causes a maximum of 40 results to be logged on the User object.

#### <span id="page-38-1"></span>**A.1.6 ECMAScript**

Enables you to add ECMAScript resource files. The resources extend the driver's functionality when Identity Manager starts the driver.

### <span id="page-38-2"></span>**A.1.7 Global Configurations**

Displays an ordered list of Global Configuration objects. The objects contain extension GCV definitions for the driver that Identity Manager loads when the driver is started. You can add or remove the Global Configuration objects, and you can change the order in which the objects are executed.

# <span id="page-38-3"></span>**A.2 Global Configuration Values**

There are no predefined global configuration values (GCVs) specific to the Entitlements Service driver. As with all drivers, you can add GCVs that you need.

In iManager:

- **1** In iManager, click **U** to display the Identity Manager Administration page.
- **2** Open the driver set that contains the driver whose properties you want to edit. To do so:
	- **2a** In the *Administration* list, click *Identity Manager Overview*.
	- **2b** If the driver set is not listed on the *Driver Sets* tab, use the *Search In* field to search for and display the driver set.
	- **2c** Click the driver set to open the Driver Set Overview page.
- **3** Locate the Entitlements Service driver icon, then click the upper right corner of the driver icon to display the *Actions* menu.
- **4** Click *Edit Properties* to display the driver's properties page.
- **5** Click *Global Config Values*.

In Designer:

- Open a project in the Modeler.
- Right‐click the driver icon or line, then select *Properties > Global Configuration Values.*